# **1.6. Trabajos prácticos**

## **1.6.1. Instalar una máquina virtual**

Si no pudiera particionar su disco por algún motivo, tiene la posibilidad de instalar Linux dentro de una máquina virtual. Puede usar cualquiera de las disponibles para Windows, por ejemplo VirtualBox de Oracle, en https://www.virtualbox.org/, cuya página principal vemos en Figura 1.12.

Picamos a la izquierda en «Downloads» y a continuación elegimos la plataforma (sistema operativo ya instalado) sobre la cual lo ejecutaremos -normalmente Windows-, como se ve en la Figura 1.13.

Si nuestra computadora es de 32 bits tendremos que descargar la última versión de la serie 5.2. La versión 5.2.26 de VirtualBox del 28 de enero de 2019 es la última disponible para arquitecturas de 32 bits (x86). A partir de la serie 6.0 sólo pueden descargarse versiones para computadoras de 64 bits.

Si elegimos «Windows hosts» comenzará la descarga de VirtualBox-6.0.4-128413-Win.exe. Si, en cambio, descargamos la última versión de la serie 5.2 para 32 bits, será VirtualBox-5.2.26-128414- Win.exe.

VirtualBox es una potente solución de virtualización de PC que le permite ejecutar una amplia gama de sistemas operativos de PC en su sistema operativo actual. Esto incluye Windows, Linux,

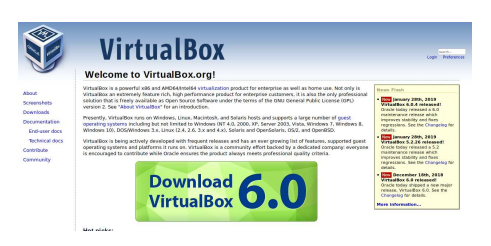

**Figura 1.12.:** Página principal de VirtualBox

#### VirtualBox 6.0.4 platform packages

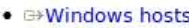

- **EX NOSTS**
- · Linux distributions
- $\bullet$   $\Rightarrow$  Solaris hosts

**Figura 1.13.:** Plataformas de VirtualBox

FreeBSD, DOS, OpenBSD y otros. VirtualBox viene con un amplio conjunto de características y un excelente rendimiento, lo que lo convierte en la solución de software de virtualización más importante del mercado.

Al ejecutar el programa instalador veríamos, por ejemplo, la Figura 1.14:

Picamos en «Install». Esto provoca el desempaquetado de todos los archivos y programas contenidos dentro del programa instalador.

Una vez que quede instalado lo ejecutamos.

La primera es la pantalla de bienvenida a Virtual-Box (Figura 1.15).

La parte izquierda de esta ventana lista todas las máquinas virtuales y todos los grupos de máquinas

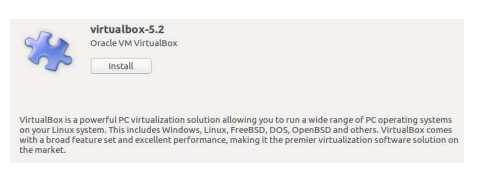

**Figura 1.14.:** Instalador de VirtualBox

virtuales ya instalados en la computadora. La lista está vacía porque no ha creado ninguna máquina virtual todavía.

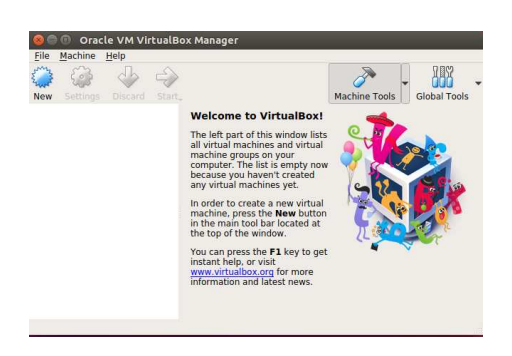

**Figura 1.15.:** Bienvenida de VirtualBox

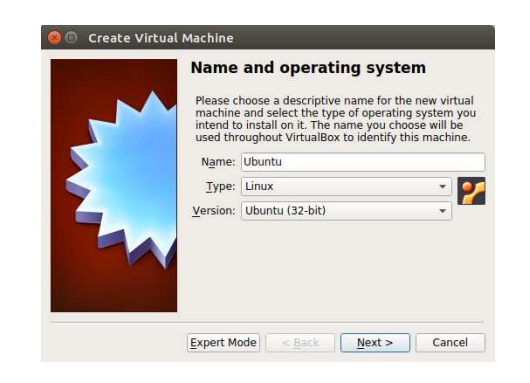

**Figura 1.16.:** Nombre y tipo de sistema operativo

Para crear una máquina virtual nueva hay que presionar el botón **New** (o **Nueva**) en la barra de herramientas principal ubicada en la parte de arriba de la ventana.

Picamos en «**New**» para comenzar con el proceso de creación de una máquina virtual nueva.

Según la Figura 1.16, hay que elegir un nombre descriptivo a nuestra nueva máquina virtual, indicar el tipo de sistema operativo que tendrá -en nuestro caso es Linux- y elegir una versión, que puede ser «Ubuntu 32 bits» si su máquina real es de 32 o 64 bits.

> Pero si su máquina real es de 32 bits **no** debe elegir en esta etapa a una máquina virtual de 64 bits.

> El nombre que elijamos se usará en VirtualBox para identificar a esta máquina.

> Luego nos pregunta la cantidad de memoria RAM (Figura 1.17) enmegabytes que tendrá nuestra máquina virtual.

> Es conveniente dejar el tamaño recomendado.

> El cálculo lo efectúa en base a la cantidad de memoria RAM física que tenga nuestro equipo. Si decrementamos mucho este va-

lor notaremos una degradación en el rendimiento de la máquina virtual.

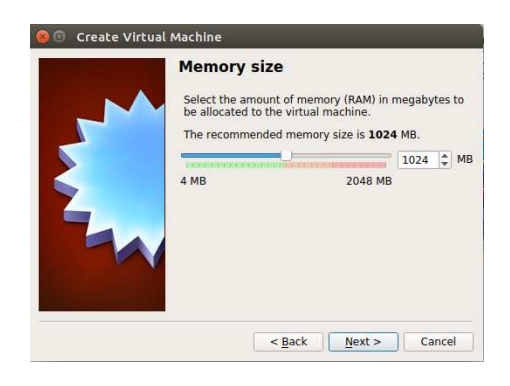

**Figura 1.17.:** Cantidad de memoria RAM

Por el contrario, si lo incrementamos mucho notaremos una degradación en el rendimiento de nuestra máquina real.

No hay que preocuparse demasiado por estos valores ya que podemos ajustarlos posteriormente.

Lo mismo ocurre con el tamaño del disco rígido, que es lo que pregunta en la próxima pantalla (Figura 1.18).

A la máquina virtual se le puede agregar un disco rígido virtual, ya sea creando uno nuevo o seleccionando uno de la lista o desde otra ubicación utilizando el icono

de carpeta.

Por tratarse de la primera máquina virtual hay que crear un disco virtual nuevo, respetando el tamaño recomendado para el mismo.

A continuación (Figura 1.19) debemos elegir el tipo de archivo que nos gustaría usar para el nuevo disco rígido virtual.

Elija el tipo de archivo que le gustaría usar para el nuevo disco duro virtual.

También se recomienda dejar el sugerido.

Los otros se utilizan cuando se pretende abrir este archivo con otro software de virtualización de máquinas.

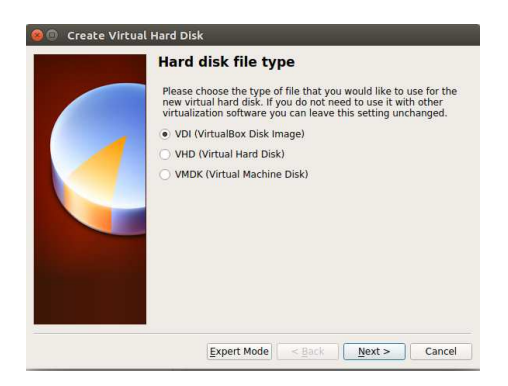

**Figura 1.19.:** Tipo de archivo para almacenar la máquina virtual

La siguiente ventana (Figura 1.20) nos pregunta acerca del almacenamiento en disco duro físico.

Una gran ventaja con la que contamos es que el tamaño del disco rígido virtual puede crecer en caso de que necesitemos más espacio.

Elija si el nuevo archivo de disco duro virtual debe crecer a medida que se usa (se asigna dinámicamente) o si se debe crear en su tamaño máximo (tamaño fijo).

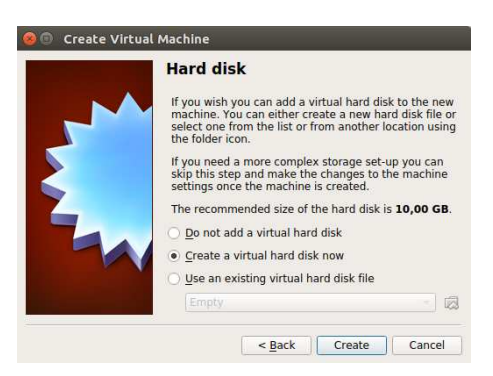

**Figura 1.18.:** Tamaño del disco rígido

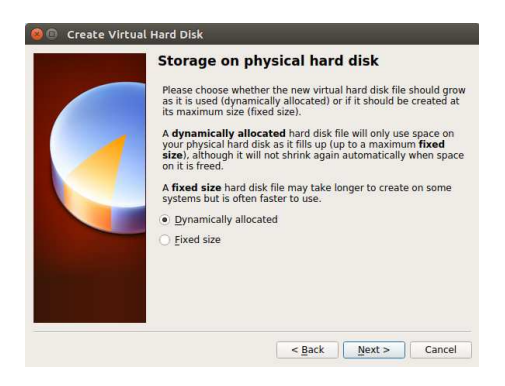

**Figura 1.20.:** Tipo de almacenamiento en el disco rígido físico

Un archivo de disco duro asignado dinámicamente solo usará espacio en su disco duro físico cuando se llene (hasta un ta-

maño máximo fijo), aunque no se reducirá de nuevo automáticamente cuando se libere espacio en él.

Un archivo de disco duro de tamaño fijo puede tardar más en crearse en algunos sistemas, pero a menudo es más rápido de usar.

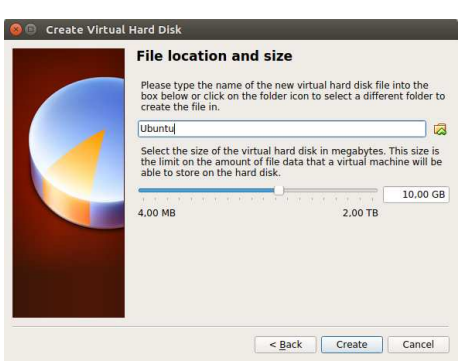

**Figura 1.21.:** Ubicación del archivo

Finalmente (Figura 1.21), indicamos la ubicación y tamaño del archivo.

Escriba el nombre del nuevo archivo de disco duro virtual en el cuadro a continuación o haga clic en el icono de carpeta para seleccionar una carpeta diferente para crear el archivo.

El nombre sugerido es una buena opción.

Seleccione el tamaño del disco duro virtual en megabytes.

Este tamaño es el límite en la cantidad de datos de archivos que una máquina virtual podrá almacenar en el disco duro.

Este archivo sólo ocupará el espacio real de la instalación e irá creciendo hasta alcanzar el tamaño indicado aquí.

Pero dentro de la máquina virtual se verá que el tamaño de nuestro disco es el indicado aquí.

Esta fue la última pregunta que nos hizo respecto a la creación de la nueva máquina virtual.

Al hacer click en «Create» la crea de acuerdo con las opciones elegidas.

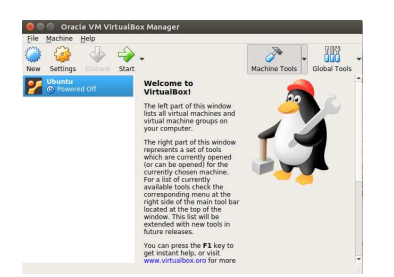

**Figura 1.22.:** Arrancando la máquina virtual

En la siguiente ventana (Figura 1.22) vemos que la máquina ya está creada y lista para arrancar.

La parte derecha de esta ventana representa un conjunto de herramientas que están abiertas actualmente (o se pueden abrir) para la máquina elegida actualmente.

Para obtener una lista de las herramientas disponibles actualmente, consulte el menú correspondiente en el lado derecho de

la barra de herramientas principal ubicada en la parte superior de la ventana.

Esta lista se ampliará con nuevas herramientas en futuras versiones.

La máquina virtual ya está lista para arrancarla haciendo clic en «Start» pero no tiene Linux instalado.

De manera que al arrancar nos pedirá que seleccionemos un archivo de disco óptico virtual.

Es decir, una imagen «.iso» que hayamos descargado previamente desde el sitio de Ubuntu.

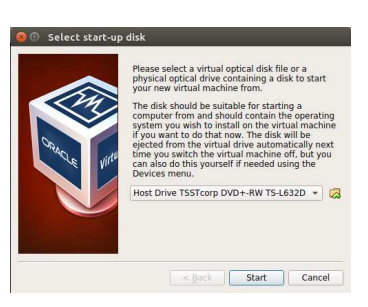

**Figura 1.23.:** Seleccione el disco de arranque

O una unidad óptica física que contenga un disco para iniciar su nueva máquina virtual.

Es decir el lector de DVD que contiene al DVD al que le hemos grabado la imagen ISO.

También se pueden grabar estas imagenes «.iso» en un pendrive que conectaremos a algún puerto USB.

En este caso deberemos seleccionarlo haciendo click en la flecha de los dispositivos para que nos despliegue la lista de los mismos.

El disco (o imagen «.iso») debe ser adecuado para iniciar una computadora y debe contener el sistema operativo que desea instalar en la máquina virtual si desea hacerlo ahora.

El disco se expulsará automáticamente de la unidad virtual la próxima vez que apague la máquina virtual, pero también puede hacerlo usted mismo si es necesario utilizando el menú «Devices».

Por lo dicho, es mejor **no** iniciar la máquina virtual hasta tanto no tengamos el sistema Linux en un DVD, USB o imagen ISO.

Al hacer click en «Start» vemos una ventana como la de la Figura 1.23.

Supongamos que tenemos el DVD. Entonces al hacer click en «Start» comienza a leerlo y comienza la instalación de Linux.

A continuación veremos cómo se lo usa (primeros pasos) y luego cómo se lo instala.

## **1.6.2. Práctica con Linux**

Para las prácticas en Linux, hemos elegido a la distribución Ubuntu<sup>2</sup>. Se trata de un sistema GNU/Linux<sup>3</sup> instalado en el CD-ROM<sup>4</sup>. Es decir que no es necesario que se instale en el disco rígido de la computadora.

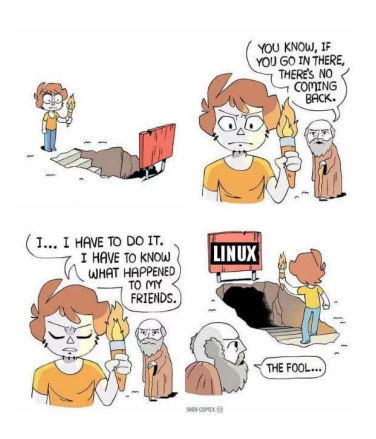

**Figura 1.24.:** Shen's Descent

Esto facilita enormemente las prácticas, ya que instalarlo en el disco rígido requiere mayor conocimiento acerca del uso del este sistema y esto se encuentra fuera del alcance de la materia.

Existen varias distribuciones de GNU/Linux de este estilo (*Live CD*, en inglés o Disco Compacto Vivo) y ésta es, tal vez, la más conocida y divulgada.

Además podemos agregar que tiene una muy buena detección del hardware, lo que la hace muy adecuada para utilizarla en una amplia gama de Computadoras Personales.

Cabe aclarar ahora que las versiones Live

CD de Ubuntu pueden estar instaladas tanto en un CD como en un DVD o en una memoria con conector USB (*Pen Drive*).

Nos referiremos genéricamente a él como CD sabiendo que puede estar en cualquiera de los otros dos soportes.

## **1.6.2.1. Descarga y comprobación**

Supongamos que vamos a utilizar Ubuntu en alguna de sus variantes. Ubuntu produce dos versiones por año: una en abril y la otra en octubre, y los números de la versión se refieren al año y mes de su aparición. Entonces, la versión 18.04 corresponde a la del año 20**18**, mes **04**, es decir, abril de 2018. Las versiones indicadas como LTS (*Long Time Service*) tienen soporte para cinco años (la versión 18.04 es LTS), y es la que utilizaremos.

Además de la distribución Ubuntu «oficial», que emplea el entorno de escritorio GNOME, contamos con algunos derivados o variantes (también se los suele llamar «sabores»), entre ellos:

- Kubuntu: Es una distribución Linux que utiliza KDE como entorno de escritorio.
- Lubuntu: Es una distribución Linux ligera que emplea el entorno de escritorio LXQt.

<sup>2</sup>http://www.ubuntu.com/

<sup>3</sup>Visite http://www.gnu.org/ y http://www.linux.org/ <sup>4</sup>O DVD o pendrive USB

- Xubuntu: Es una distribución Linux basada en Ubuntu que usa el entorno de escritorio Xfce.
- Ubuntu Budgie: es una distribución oficial del proyecto Ubuntu que utiliza el entorno de escritorio Budgie, basado en GNOME.
- Ubuntu MATE: Es una distribución Linux basada en Ubuntu. Está mantenida por la comunidad y es un derivado de Ubuntu, oficialmente reconocido por Canonical, usando el entorno de escritorio MATE, derivado del código base de GNOME 2.
- Ubuntu Studio: Es una distribución Linux basada en Ubuntu. Está orientada a la edición multimedia profesional de audio, video y gráficos.
- Mythbuntu: Es una distribución Linux basada en Ubuntu y el software MythTV, que es un conjunto de aplicaciones que intenta convertir el PC en una grabadora de video digital, con el hardware adecuado.

Cualquiera de éstas puede descargarse a partir de:

http://cdimage.ubuntu.com/

Entonces, puede descargar la versión más liviana Lubuntu desde

http://cdimage.ubuntu.com/lubuntu/releases/18.04/release/

También puede utilizar Ubuntu con escritorio KDE, que es también bastante liviano:

http://cdimage.ubuntu.com/kubuntu/releases/18.04/release/

Hay versiones para 64 y 32 bits, de acuerdo con la arquitectura de su equipo. La mayoría de las computadoras actuales están basadas en procesadores de 64 bits pero las que aparecieron hace unos años suelen ser de 32 bits.

Inicialmente utilizaremos la versión «Desktop» o de escritorio, luego de unas clases más probaremos la versión «Server».

Es muy fácil grabar la imagen ISO en un CD, DVD o pendrive desde Windows.

Una vez finalizada la descarga es una buena idea comprobarla. Esto se hace mediante la «suma de comprobación» o *checksum*. En las páginas de descarga puede encontrar un archivo que se llame, por ejemplo, MD5SUMS o SHA256SUMS, que contienen los números de *checksum* según distintos algoritmos. El algoritmo MD5 realiza una reducción criptográfica de 128 bits y el SHA uno de 256. Es decir, sin importar el tamaño del archivo original, el algoritmo calcula mediante una función *hash* un número de 128 o 256 bits. Si el archivo descargado hubiera sufrido una alteración durante la descarga, este número será distinto al original calculado y publicado en el sitio de origen. En este caso, NO debemos utilizar la imagen ISO descargada.

¿Cómo calculamos este número en Windows? Mediante el programa QuickHash, con licencia libre GPL y disponible en

https://www.quickhash-gui.org/

Por ejemplo, el número MD5 del archivo lubuntu-18.04-desktop-i386.iso es:

ac490b905970e4647a6e9dc6d3231a24

Sólo si obtenemos este número podemos proceder a la grabación de la imagen ISO o a su utilización en una máquina virtual.

### **1.6.2.2. Grabación de la imagen en Windows**

Es muy fácil grabar la imagen ISO en un CD, DVD o pendrive desde Windows. Existen muchos programas para hacerlo pero uno de los más recomendados es Rufus, con licencia libre GPL y descargable desde

```
https://rufus.akeo.ie/
```
No obstante, si usted ya tiene una computadora con alguna distribución GNU/Linux ins $t$ alada, úsela sin dudarlo, ya que la desventaja<sup>5</sup> que presenta esta distribución es que utiliza la memoria RAM como si fuera un disco rígido; por lo tanto, los cambios a los archivos de configuración y la creación de nuevos archivos son volátiles, es decir que no permanecerán después de un reinicio de la computadora.

Por otra parte, si no tiene experiencia en el uso y administración de un sistema GNU/- Linux, con esta distribución corre pocos riesgos de arruinar su disco rígido o el sistema operativo que tenga en él (supuestamente Windows).

## **1.6.2.3. Iniciar el Live CD**

Ubuntu es un CD-ROM con arranque (*boot*), es decir que para cargarlo debe asegurarse de que su computadora es capaz de arrancar un sistema operativo desde la unidad de CD-ROM. Verifique esto en el *setup* de la BIOS y establezca como primer dispositivo de arranque a la unidad de CD-ROM.

Al arrancar Ubuntu verá en la primera pantalla (Figura 1.25) las opciones (en inglés) «Probar Ubuntu sin instalarlo», «Instalar Ubuntu», «Revisar si el disco tiene defectos», «Examinar la memoria», «Arrancar desde el primer disco rígido». En la parte baja de la pantalla tenemos las opciones para la elección del lenguaje, que por omisión está en inglés. Tiene a su disposición una ayuda presionando la tecla F1; con la tecla F2 vuelve a la pantalla de elección del lenguaje; con la tecla F3 puede cambiar la distribución del teclado -que por omisión es la de Estados Unidos (US)-; con la tecla F4 puede cambiar los «modos» de arranque de «Normal» a «Modo gráfico seguro», en el que hace menos detección automática de hardware, «Use driver update CD2, «OEM install (for manufacturers)».

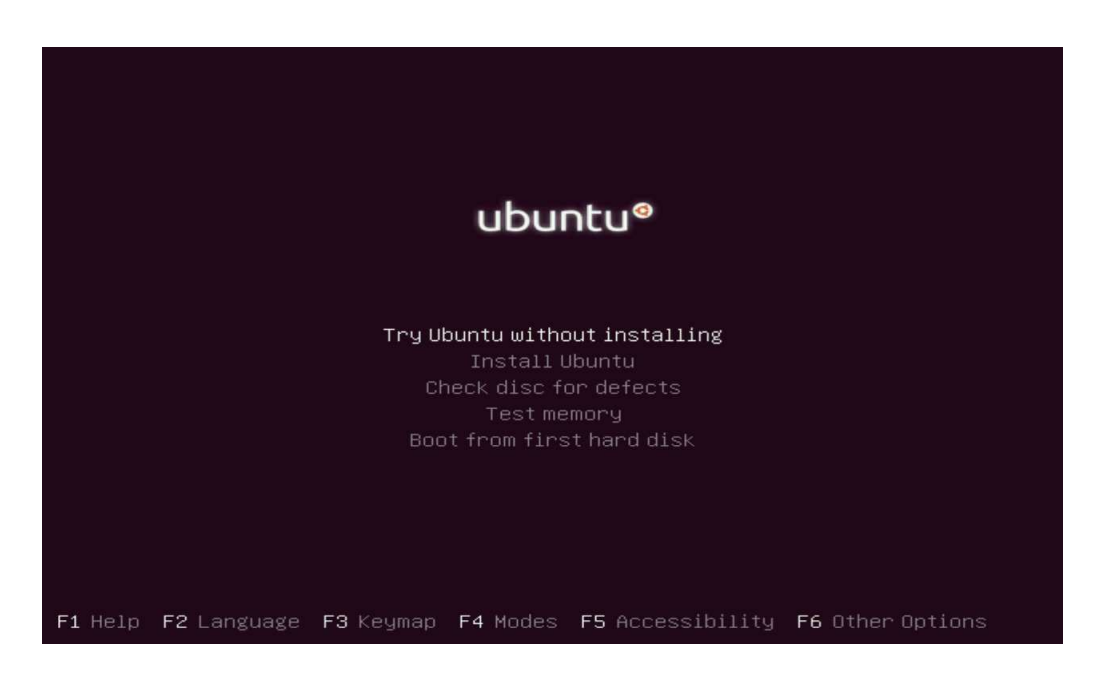

**Figura 1.25.:** Pantalla de arranque de Ubuntu

Entonces cambiaremos el idioma a «Español» tocando la tecla F2 y veremos la Figura 1.26

y tal vez deba cambiar la distribución de teclado de «Español» a «Latinoamericano» oprimiendo la tecla F3. Quizá no sepa cuál es la diferencia: Una de ellas es que en el teclado «Español» el símbolo «@» está en la misma tecla que el número «2», en cambio en el teclado «Latinoamericano» lo tiene en la misma tecla que la letra «Q».

Con la tecla F5 tiene opciones para lograr mejor accesibilidad. Estas opciones son: «Ninguna», «Alto contraste», «Lupa», «Lector de pantalla», «Terminal Braille», «Modificadores de teclado» o «Teclado en pantalla». Con la tecla F6 tiene otras opciones que son las que se le pueden pasar como parámetro al núcleo.

Al arrancar Ubuntu en «Modo Normal», aparece el logo de Ubuntu y una barra de desplazamiento mientras lee el CD; puede tardar unos minutos, dependiendo de la velocidad del lector de CD y la de su procesador.

Tenga en cuenta que al ejecutarse desde el CD-ROM, que es mucho más lento que un disco rígido, muchas veces tendrá la sensación de que el sistema está «congelado» o «colgado» (como se dice en la jerga) y no es así. Por lo tanto, tenga paciencia y no comience a sacudir el ratón frenéticamente ni apretar teclas, tratando de obtener alguna respuesta.

Si lo intranquiliza esperar que termine de arrancar y prefiere ver qué está pasando (aunque en esta etapa no entienda bien lo que es) puede modificar los parámetros que se le pasan al núcleo durante el arranque presionando la tecla F6, como vimos. Ahí verá en la línea de parámetros los que dicen «quiet splash». El primero provoca que no aparezcan mensajes provenientes del núcleo durante su inicio. El segundo provoca que aparezca la

 $5S$ u gran ventaja es, en cierta manera, su desventaja también.

|                        | Language              |                         |                  |  |  |  |  |  |
|------------------------|-----------------------|-------------------------|------------------|--|--|--|--|--|
| Amharic                | Francais              | Македонски              | Tamil            |  |  |  |  |  |
| Arabic                 | Gaeilge               | Malayalam               | తెలుగు           |  |  |  |  |  |
| Asturianu              | Galego                | Marathi                 | Thai             |  |  |  |  |  |
| Беларуская             | Gujarati              | Burmese                 | Tagalog          |  |  |  |  |  |
| Български              | עברית                 | Nepali                  | Türkçe           |  |  |  |  |  |
| Bengali                | Hindi                 | Nederlands              | Uyghur           |  |  |  |  |  |
| Tibetan                | Hrvatski              | Norsk bokmål            | Українська       |  |  |  |  |  |
| Bosanski               | Maguar                | Nonsk nynonsk           | Tiếng Việt       |  |  |  |  |  |
| Català                 | Bahasa Indonesia      | Punjabi (Gurmukhi)      | 中文(简体)           |  |  |  |  |  |
| Čeština                | İslenska              | Polski                  | 中文(繁體)           |  |  |  |  |  |
| Dansk                  | Italiano              | Português do Brasil     |                  |  |  |  |  |  |
| Deutsch                | 日本語                   | Português               |                  |  |  |  |  |  |
| Dzongkha               | ქართული               | Română                  |                  |  |  |  |  |  |
| Ελληνικά               | Қазақ                 | Русский                 |                  |  |  |  |  |  |
| English                | Khmer                 | Sámegillii              |                  |  |  |  |  |  |
| Esperanto              | ಕನೆ್ನೆಂ               | සິ∘හල                   |                  |  |  |  |  |  |
| Español                | 한국어                   | Slovenčina              |                  |  |  |  |  |  |
| Eesti                  | Kurdî                 | Slovenščina             |                  |  |  |  |  |  |
| Euskara                | Lao.                  | Shqip                   |                  |  |  |  |  |  |
| ىسراف                  | Lietuviškai           | Српски                  |                  |  |  |  |  |  |
| Suomi                  | Latviski              | Svenska                 |                  |  |  |  |  |  |
| F1 Help<br>F2 Language | F4 Modes<br>F3 Keymap | <b>F5</b> Accessibility | F6 Other Options |  |  |  |  |  |

**Figura 1.26.:** Cambiando el idioma

pantalla gráfica con su barra de progreso, y ésta oculta cualquier otro mensaje de texto que pudiera aparecer por detrás de ella.

Entonces borre cuidadosamente esas dos palabras y presione la tecla «Enter» para comenzar el arranque de Ubuntu.

#### **1.6.2.4. Ingresar al sistema**

Finalmente aparece la pantalla de ingreso (*login*), en la que le pide ingresar el nombre de algún usuario; si no lo hace en unos pocos segundos, ingresa como usuario ubuntu, que es la opción por omisión y se trata de un usuario sin privilegios administrativos en el sistema. Si funciona el ingreso automático, verá el Escritorio de Ubuntu, como se muestra en la Figura 1.27:

#### **1.6.2.5. Sesión gráfica**

En general, el escritorio de trabajo está compuesto por:

- El botón de Inicio (*Dash*, en inglés).
- El Tablero del sistema.
- El Lanzador de aplicaciones (*Launcher*).
- La barra superior de opciones.

En la parte superior izquierda de su Escritorio tiene el botón de Inicio (Figura 1.28):

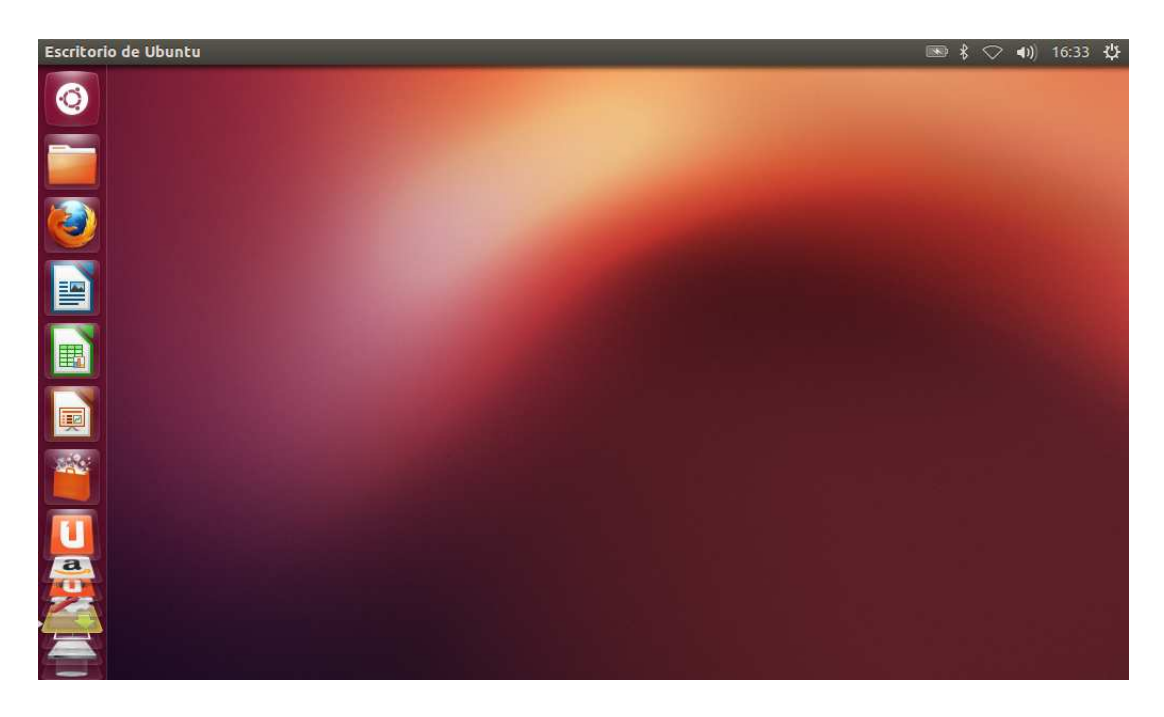

**Figura 1.27.:** Unity - Escritorio de Ubuntu

Permite lanzar el Tablero del sistema, que vemos en la Figura 1.29, para interactuar rápidamente con las búsquedas de archivos y principales aplicaciones.

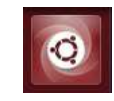

**Figura 1.28.:** Botón de Inicio

#### **1.6.2.6. Línea de comandos**

La gran mayoría de las distribuciones Li-

nux proveen varias terminales virtuales o «consolas», que logran imitar a las reales gracias a una combinación de teclas. Por tratarse Linux de un sistema operativo multiusuario, es posible que más de un usuario esté usando el sistema. Se provee de varias consolas desde las cuales puede iniciar sesión; presionando Ctrl+Alt+F1 ... F6 puede permutar entre las seis consolas e ingresar con distintos usuarios (o el mismo si lo desea, pero las sesiones serán tratadas como distintas). En el caso particular de Ubuntu, todas estas consolas ya están iniciadas con el usuario ubuntu. Luego, si presiona la combinación Ctrl+Alt+F7, retorna a la pantalla gráfica.

Necesitaremos tener acceso a una CLI, pero no es estrictamente necesario cambiarnos a las terminales virtuales. Podemos tener acceso a una de ellas dentro de una ventana gráfica.

Si en la caja de búsqueda del Tablero comenzamos a escribir «term» nos aparecerán las distintas aplicaciones de terminal para líneas de comandos (CLI), como se muestra en la Figura 1.30:

| $\bullet$    | $\alpha$                |                                         |                                  |   |     |                  |                      |                                    |
|--------------|-------------------------|-----------------------------------------|----------------------------------|---|-----|------------------|----------------------|------------------------------------|
|              | <b>III</b> Aplicaciones |                                         |                                  |   |     |                  |                      |                                    |
|              |                         |                                         | <b>ALLES</b><br>1.7.7.7<br>$T^4$ |   |     |                  | 338                  | $\bullet$                          |
|              | Ayuda                   | Cliente de correo<br><b>Thunderbird</b> | Videos                           |   |     | Editor de textos | Calculadora          | Reproductor de<br>música Rhythmbox |
|              |                         |                                         |                                  |   |     |                  |                      |                                    |
|              |                         |                                         |                                  |   |     |                  |                      |                                    |
|              |                         |                                         |                                  |   |     |                  |                      |                                    |
|              |                         | $\bullet$                               |                                  |   |     |                  |                      |                                    |
|              |                         |                                         |                                  |   |     |                  |                      |                                    |
| $\mathbf{a}$ |                         | $\ddot{\hat{\mathbf{r}}}$               | $\mathbb{A}_\mathbb{R}$          | ۰ | JJ. | $\bullet$        | $\boxed{\mathbf{b}}$ | Aviso legal                        |

**Figura 1.29.:** Tablero del sistema

Utilizaremos la primera «Terminal» que corresponde a la aplicación denominada «gnometerminal», que vemos en la Figura 1.31:

También podemos tomar un «atajo» para lanzar esta aplicación si presionamos simultáneamente la combinación de teclas «Ctrl+Alt+t».

Ahora que usted está ejecutando esta aplicación, está haciendo uso de una interfaz de línea de comandos (o *Command Line Interface*, *CLI*, en inglés). El intérprete de comandos utilizado es el bash (*Bourne Again Shell*).

A la línea que dice «ubuntu@ubuntu:~\$» se la denomina *prompt*, en inglés. Es un símbolo o indicación de espera a que usted introduzca algún comando. Lo que usted introduzca, luego de presionar la tecla Enter, intentará ser interpretado y, si es posible, ejecutado por bash.

El *prompt* es muy personalizable y puede tomar muchas formas. Ésta en particular significa «usuario en máquina», es decir, «usuario ubuntu en máquina llamada ubuntu». El símbolo arroba (@) es llamado «*at sign*» en inglés, es decir signo «en». Luego, el símbolo «~» significa que estamos posicionados en nuestro directorio personal o «directorio casa» (*home directory*, en inglés). Finalmente, el símbolo «\$» significa que estamos usando un usuario sin privilegios administrativos. En caso de estar utilizando un usuario con privilegios administrativos, el símbolo será «#».

## **1.6.2.7. Cierre de sesión y apagado**

Si usted escribe como comando a «exit» cerrará su sesión de línea de comandos y se cerrará la ventana "Terminal", pero permanece en su sesión gráfica.

Arriba y a la derecha del escritorio tiene el botón de apagado, Figura 1.32:

| $\circ\bullet$ |                         |                           |                                     |           |                                              |             |
|----------------|-------------------------|---------------------------|-------------------------------------|-----------|----------------------------------------------|-------------|
| ٠              | ⊗ term                  |                           |                                     |           |                                              |             |
|                | <b>III</b> Aplicaciones |                           |                                     |           |                                              |             |
|                |                         |                           |                                     |           |                                              |             |
|                |                         |                           |                                     |           |                                              |             |
|                | Terminal                | <b>UXTerm</b>             | XTerm                               |           |                                              |             |
|                |                         |                           |                                     |           |                                              |             |
|                |                         |                           |                                     |           |                                              |             |
|                |                         |                           |                                     |           |                                              |             |
|                |                         |                           |                                     |           |                                              |             |
|                | $\blacktriangleright$   |                           |                                     |           |                                              |             |
|                |                         |                           |                                     |           |                                              |             |
|                |                         | $\ddot{\hat{\mathbf{r}}}$ | $\frac{\rho_{\rm L}}{\rho_{\rm m}}$ | 临.<br>JJ. | $\circledcirc$<br>$\left[\frac{1}{2}\right]$ | Aviso legal |
|                |                         |                           |                                     |           |                                              |             |

**Figura 1.30.:** Aplicaciones de terminal para línea de comandos - CLI

Que le permitirá apagar o volver a iniciar su computadora. En cualquier caso, el CD o DVD será expulsado para que usted lo saque, cierre la compuerta y presione la tecla «Enter» para finalizar con el apagado. De esta manera, la próxima vez que la encienda se hará un arranque normal del sistema que tenía instalado en su disco rígido.

#### **1.6.2.8. Comandos básicos**

Ya sea que no haya apagado su sesión anterior o que haya decidido hacerlo e iniciar todo desde el principio, ahora retomaremos nuestra sesión con el intérprete *bash*.

Decíamos que estábamos posicionados en nuestro directorio personal. Al ser Linux un sistema operativo multiusuario debe ser capaz de ofrecerle a cada usuario un lugar en la organización de archivos del sistema. En este directorio personal se le estará permitido crear sus propios archivos y directorios. Los programas que él use guardarán acá sus preferencias personales y, en definitiva, toda su actividad personal deberá quedar guardada en su directorio personal.

Como medida de seguridad elemental se le estará permitido el acceso en modo lectura a la mayoría de los archivos y directorios del resto del sistema de archivos. También se le estará permitido el acceso para ejecución de los programas que estén instalados, siempre y cuando no se trate de programas de gestión administrativa del sistema.

Si colocamos el comando **pwd** nos responderá /home/ubuntu. Si queremos saber qué contiene utilizamos el comando **ls** para listar a los archivos y directorios, veremos los directorios Descargas, Desktop, Documentos, Imágenes, Música, Plantillas, Público y Videos, como vemos en la Figura 1.33.<sup>6</sup>

<sup>6</sup> Con el objeto de lograr una mejor legibilidad hemos configurado la aplicación con letras negras sobre fondo blanco.

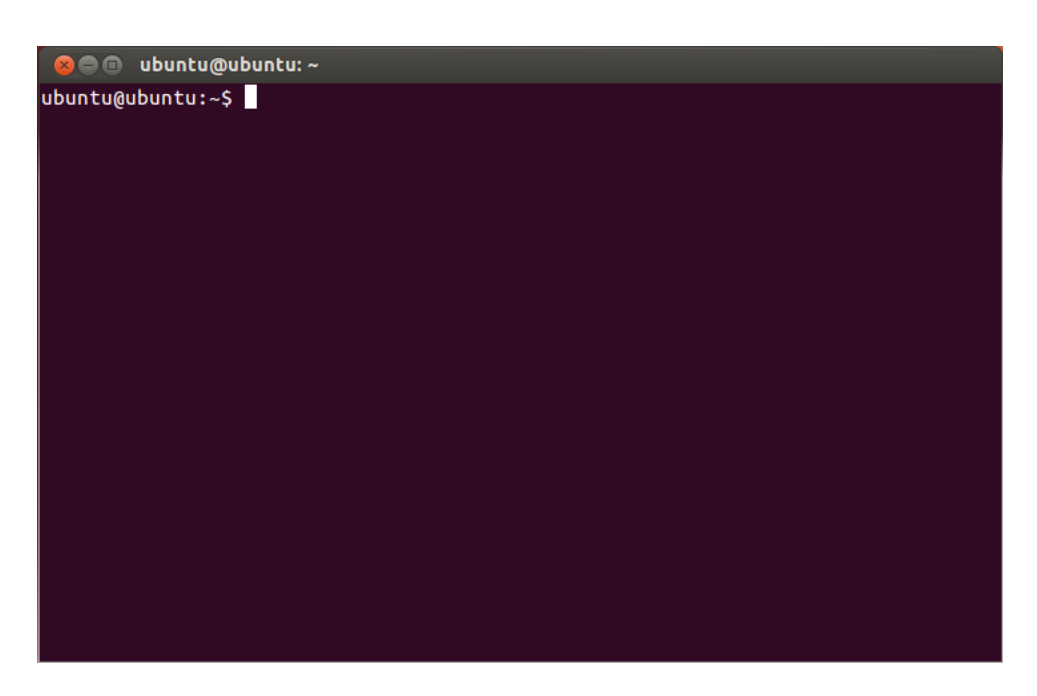

**Figura 1.31.:** Gnome Terminal de Ubuntu

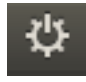

**Figura 1.32.:** Botón de apagado

Sabemos que son directorios (carpetas) porque tienen color celeste. Estamos viendo en texto y en línea de comandos lo que también podríamos ver en forma gráfica.

Debajo del botón de Inicio, en el Lanzador de Aplicaciones, está el botón de Archivos, que vemos en la Figura 1.34:

El que, al presionarlo, la aplicación gráfica Nautilus nosmostrará en una ventana (Figura 1.35) a nuestra Carpeta Personal, cuyo contenido ya conocemos, pero esta vez veremos nuestras subcarpetas de forma gráfica:

Y acá empezamos a ver los puntos en común entre las CLI y las GUI. Si en la ventana «Terminal» tecleamos el comando nautilus veremos que se lanza la aplicación y nos muestra esta ventana.

> **Advertencia**: A partir de ahora colocaremos en la misma línea al *prompt* y al comando escrito por nosotros. Para diferenciarlo, el comando a ingresar está en tipografía **negrita**.

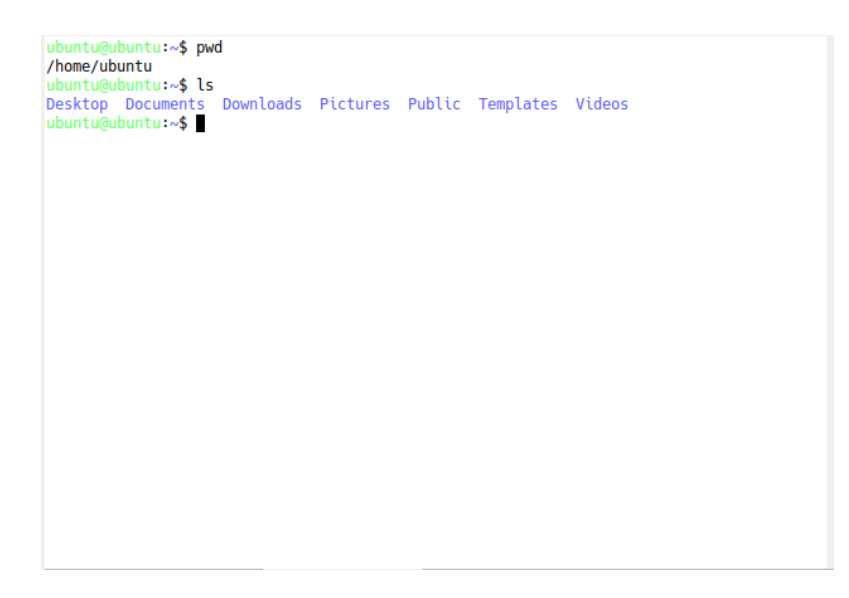

**Figura 1.33.:** Primeros comandos

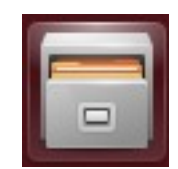

**Figura 1.34.:** Botón Archivos

#### **1.6.2.9. El comando dmesg**

Una de las referencias más antiguas del comando dmesg (*diagnostic message*) aparece en las páginas del manual de la versión 4.3BSD (*Berkeley Software Distribution*) (Leffler et al. (1988)). Muestra (y controla) el buffer de anillo del núcleo (*kernel ring buffer*). Se le llama «de anillo» porque es una estructura de datos de tamaño limitado que, al llenarse, se continúa llenando por el principio. Desde el momento del arranque (*boot*) el núcleo guarda ahí todos sus mensajes, sobretodo del hardware que va detectando, de manera que es una buena herramienta para identificar los componentes de nuestra computadora, y luego cada vez que conectamos o desconectamos un dispositivo (por ejemplo al USB) el núcleo registra lo acontecido en ese *buffer*. Lo mismo ocurre si el hardware comienza a fallar típicamente, nuestro disco rígido-. Como la información que nos muestra por pantalla es muy extensa y se pierde, vamos a verla «por partes». Para ello, vamos a valernos del comando less, usándolos conjuntamente mediante la barra vertical «|» llamada «pleca» en castellano, como vemos en la Figura 1.37.

ubuntu@ubuntu:~\$ **dmesg | less**

Con las flechas hacia arriba y hacia abajo nos desplazamos por el archivo, hasta que toquemos la tecla «q» («*quit*»).

| Carpeta personal<br>$\bullet$<br>×           |                           |            |            |                                   |  |  |  |
|----------------------------------------------|---------------------------|------------|------------|-----------------------------------|--|--|--|
| $\geq$<br>K                                  | <b>音 Carpeta personal</b> |            | $\alpha$   | ₿<br>$\equiv$<br><br>$\checkmark$ |  |  |  |
| Lugares<br>$\odot$ Recientes                 |                           | H          |            |                                   |  |  |  |
| facerpeta pers                               | Descargas                 | Desktop    | Documentos | Imágenes                          |  |  |  |
| <b>Escritorio</b><br>Descargas<br>Documentos | Música                    | Plantillas | Público    | Vídeos                            |  |  |  |
| <b>O</b> Imágenes<br>dd Música               |                           |            |            |                                   |  |  |  |
| <b>H</b> Videos<br><b>■</b> Papelera         |                           |            |            |                                   |  |  |  |
| Dispositivos<br>$\Box$ OS                    |                           |            |            |                                   |  |  |  |
| System<br><b>S</b> Equipo                    |                           |            |            |                                   |  |  |  |
| Red                                          |                           |            |            |                                   |  |  |  |
| $Q$ Examinar la                              |                           |            |            |                                   |  |  |  |
|                                              |                           |            |            |                                   |  |  |  |
|                                              |                           |            |            |                                   |  |  |  |

**Figura 1.35.:** Carpeta personal en Nautilus

#### **1.6.2.10. procfs**

En muchos sistemas operativos tipo UNIX se utiliza el sistema de archivos *proc* (*proc filesystem o procfs*), que es un sistema de archivos, generado dinámicamente, que muestra información de procesos. procfs es un sistema de archivos que no tiene relación con un dispositivo de almacenamiento por bloques. Está implementado en el núcleo del sistema operativo y permite llevar a «espacio de usuario»<sup>7</sup> datos del núcleo y de los procesos, que, sin la ayuda de procfs, sería casi imposible accederlos. Este sistema de archivos está montado normalmente en el directorio /proc y, dado que no contiene archivos reales, no consume espacio de almacenamiento. Este sistema tiene su origen en Killian (1984).

Entonces, podemos ver información acerca de nuestra CPU colocando el comando

```
ubuntu@ubuntu:~$ cat /proc/cpuinfo
```
Dentro de nuestra ventana «Terminal». cat es un programa que se utiliza para con**cat**enar archivos, pero utilizado de este modo muestra el contenido de un archivo (de texto) por la pantalla.

Si tiene un procesador con doble núcleo (*hyperthreading* o posterior), seguramente verá información acerca de dos procesadores, nombre, frecuencia en MHz, tamaño de la caché y el valor de BogoMIPS (*Bogus Millions Instructions Per Second*), que es una medida no

<sup>7</sup>Posiciones de memoria accesibles a procesos de usuario, con el procesador en modo usuario.

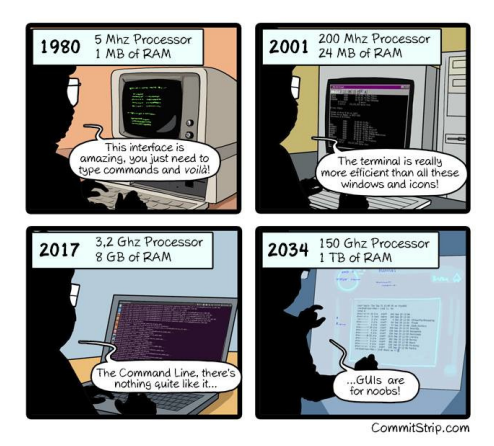

**Figura 1.36.:** CLI and GUI

científica de medir la velocidad del procesador y que es típica del núcleo Linux utilizada para calibrar el *busy-loop* o espera activa (ver van Dorst (1996)). Es decir que podríamos calificarlo como «el número de millones de veces por segundo en el que un procesador no puede hacer absolutamente nada». (ver Raymond (1990))

Para ver información acerca de nuestra memoria, el comando

```
ubuntu@ubuntu:~$ cat /proc/meminfo
```
nos mostrará el estado actual de la memoria del sistema, incluyendo información acerca de la memoria virtual y la caché. Es el principal método que utilizan los programas de aplicación (que operan con el procesador en modo usuario) para obtener información acerca del estado de la memoria. Mayormente, la utilizan los utilitarios que muestran el uso de los recursos del sistema.

Podemos ver información acerca de las IRQs con el comando

```
ubuntu@ubuntu:~$ cat /proc/interrupts
```
que nos muestra el número de la interrupción usada y el nombre de quien la usa.

Los archivos en /proc, a excepción de unos pocos, tienen tamaño cero; esto es así porque en realidad el archivo no contiene datos, sino que actúa como un puntero hacia donde residen los datos. Es «una ventana al núcleo».

## **1.6.2.11. Llamadas a sistema**

Podemos utilizar el programa strace (*system call trace*) que sigue la traza a las llamadas a sistema y las señales de un proceso, interceptándolas, registrándolas y mostrándolas por pantalla (*stderr, standard error*).

Cada línea mostrada contiene el nombre de la llamada a sistema, seguido por sus argumentos en paréntesis y sus valores retornados. Por ejemplo, si ejecutáramos el comando

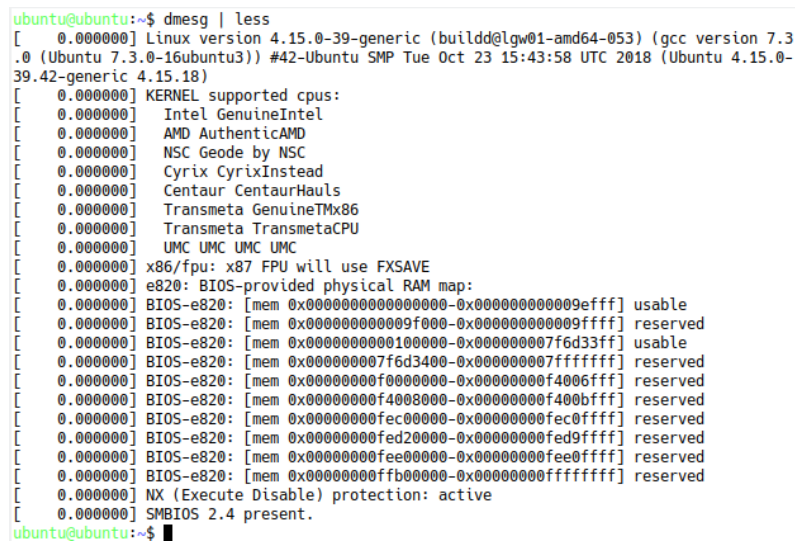

**Figura 1.37.:** Comando dmesg

ubuntu@ubuntu:~\$ **cat /dev/null**

debería mostrarnos el contenido de un archivo (de contenido nulo en este caso) pero que al seguirle el rastro a las llamadas a sistema que efectúa con el comando

ubuntu@ubuntu:~\$ **strace cat /dev/null**

nos muestra las sucesivas llamadas al sistema que va efectuando el proceso cat. Podemos destacar entre sus llamadas al sistema la que carga el ejecutable enmemoria execve("/bin/cat"... y la que efectivamente abre el archivo para ver su contenido open("/dev/null").

Podemos probar también con un programa simple como pwd, que muestra el directorio de trabajo (es decir, el directorio sobre el cual estamos posicionados actualmente) y que logra su objetivo primordial haciendo una llamada a la función getcwd (*get current working directory*).

También podemos trazar la ejecución de ls, que es el comando utilizado para listar los archivos que existen dentro de un directorio (o carpeta en la terminología de Windows) con el comando

ubuntu@ubuntu:~\$ **strace ls**

Podemos notar que para listar los archivos y directorios que existen en el directorio actual, abre el archivo «.» que contiene el listado de archivos en este directorio. Esto lo hace con open(".") y luego mediante sucesivas llamadas a getdents, obtiene las entradas del directorio actual y finalmente las muestra por pantalla con write(1, "archivos").

#### **1.6.2.12. hello, world**

El primer programa que se escribió en lenguaje C, en la venerable obra de Kernighan y Ritchie (1988) «*The C programming language*», es el que imprimía en la pantalla (terminal) las palabras «hello, world»; con pocas diferencias, sencillamente este:

### **Listado de código 1.1:** «Hola, mundo» en C

```
#include <stdio.h>
int main ()
{
   print f("hello, _word\\n");return 0;
}
```
La línea «#include <stdio.h>» es una directiva para el preprocesador del compilador. Esta directiva le indica al compilador que debe incluir el contenido del archivo de cabeceras llamado «stdio.h» (*standard input and output*) dentro del programa. Este archivo contiene definiciones de funciones tales como «scanf()» y «printf()». Por lo tanto, si utilizamos en nuestro programa alguna de estas funciones y no solicitamos la inclusión del archivo «stdio.h», el compilador no sabrá qué hacer con esa función no definida y dará error en la compilación.

La ejecución del programa C comienza con la función principal «main()». La función de biblioteca «printf()» envía texto formateado a la pantalla. Y la instrucción «return 0» devuelve un cero -que, por convención, indica que no hubo error-, finalizando efectivamente el programa.

#### **1.6.2.13. Editores de texto**

Desde la línea de comandos se puede invocar al editor de texto «vi» (desarrollado originalmente por Bill Joy en el año 1976, su nombre proviene de «visual») para editar un archivo fuente «hello.c». Es muy probable también que en su distribución Linux ya esté preinstalado el editor de texto «nano», que puede resultarle más amigable, porque toda la ayuda que puede necesitar está en la última línea de la pantalla. Muchas distribuciones Linux también traen preinstalado el programa «vimtutor», es decir, un programa que sirve de tutorial para el editor. Si lo invoca mediante el comando «vimtutor es», se abrirá un archivo de texto en castellano que le va explicando -a medida que avanza en su lectura- cómo utilizar este editor de texto, haciendo las prácticas sobre el mismo archivo.

## **1.6.2.14. GNU Compiler Collection**

La colección de compiladores GNU es un conjunto de compiladores creados por el proyecto GNU. Originalmente GCC (y el comando «gcc») significaba GNU C Compiler (compilador GNU de C), porque sólo compilaba el lenguaje C, pero posteriormente se extendió para compilar C++, Fortran, Ada y otros. Utilizaremos este comando para compilar el archivo fuente «hello.c» recientemente creado con el editor de nuestra preferencia. Simplemente, mediante el comando:

ubuntu@ubuntu:~\$ **gcc hello.c -o hello**

Se lo compila; la opción «-o» se utiliza para indicar que el archivo de salida (*output*) a generar debe llamarse como se le indica a continuación, caso contrario, el archivo de salida siempre se llamará «a.out», y se lo ejecuta colocando por delante «./» (punto barra), como se aprecia en la Figura 1.38.

```
ubuntu@ubuntu:~$ gcc hello.c -o hello<br>ubuntu@ubuntu:~$ ./hello
hello, world
ubuntu@ubuntu:~$<br>ubuntu@ubuntu:~$
```
#### **Figura 1.38.:** hello, world

Podemos trazar las llamadas a sistema que hace este sencillo programa, como sabemos, anteponiendo el comando «strace» al ejecutable, como vemos en la Figura 1.39.

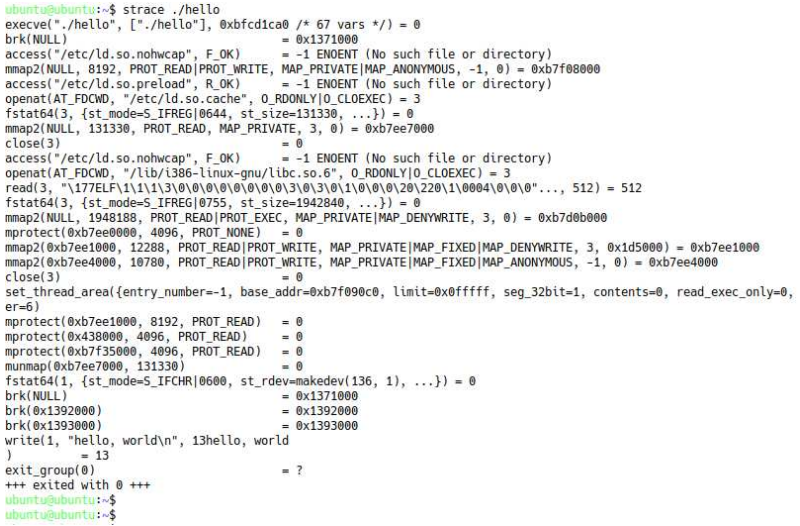

**Figura 1.39.:** strace de hello, world

También podemos generar el código assembler de nuestro programa C indicando la opción «-S», de esta manera:

ubuntu@ubuntu:~\$ **gcc -S hello.c**

Este comando invoca al preprocesador (cpp) sobre el archivo hello.c, realiza una compilación inicial y luego se detiene antes de ejecutar el ensamblador. Genera el archivo hello.s.

Disponer del código assembler nos ayudará a comprender mejor cómo se llevará a cabo este conjunto de instrucciones (programa) en el procesador y la memoria.

**En Python** El programa equivalente escrito en lenguaje Python sería simplemente:

**Listado de código 1.2:** «Hola, mundo» en Python

```
# ! / u s r / b i n / e n v p y t h o n
print ("hello, world")
```
Si lo edita en el archivo «hello.py», por ejemplo, puede luego ejecutarlo desde la línea de comandos.

#### **1.6.2.15. El comando time**

Puede tomarle el tiempo de ejecución a los comandos anteponiéndoles el comando «time». De la misma manera que hicimos con «strace»:

```
ubuntu@ubuntu:~$ time ./hello
hello, world
real 0m0.107s
user 0m0.003s
sys 0m0.000s
ubuntu@ubuntu:~$
```
Haga estas prácticas tanto con el ejecutable del código C como con el de Python. **Observe** las diferencias. **Compare** las dos ejecuciones.

## **1.6.3. Práctica con Windows**

Para muchas prácticas con Windows vamos a valernos de un grupo de herramientas desarrolladas por Mark Russinovich, quien fundó una empresa llamada Sysinternals y cuyo sitio en Internet es

http://www.sysinternals.com/

Es cierto que Windows provee de ciertas herramientas para ver información acerca del procesador y de la memoria. Por ejemplo, en Windows XP la información acerca del procesador puede verla en el «Administrador de dispositivos», al cual se accede fácilmente desde la pestaña de «Hardware» en la «Propiedades del sistema», ícono «Mi PC» y «Ver información del sistema».

Pero con los utilitarios de Sysinternals puede ver información mucho más específica para la cual no siempre necesita privilegios de administrador, es suficiente con los privilegios de la cuenta Invitado. Varios de estos utilitarios deben ejecutarse desde una ventana de «Símbolo de sistema», es decir que los utilitarios no se basan en una GUI sino en una CLI.

También contamos con las Herramientas de Soporte de Windows o *Windows Support Tools*, que son unas 40 herramientas útiles para administrar y descubrir problemas en los sistemas Windows. Se las puede instalar ejecutando el programa setup. exe en la carpeta \Support\Tools en el CD de distribución de Windows.

Por otra parte, contamos con los Equipos de Recursos de Windows (*Windows Resource Kits*) que suplementan a las Herramientas de Soporte de Windows porque agregan herramientas adicionales para la administración del sistema. Se pueden descargar gratuitamente de

http://www.microsoft.com/

buscando *"resource kit tools*".

Adicionalmente, necesitaremos para elmejor desempeño de ciertos utilitarios de Sysinternals, a las Herramientas de Depuración de Windows o *Windows Debugging Tools*, que podemos descargar gratuitamente de

http://www.microsoft.com/whdc/devtools/debugging/installx86.mspx

donde encontraremos la última versión para sistemas de 32 bits, o desde

http://www.microsoft.com/whdc/devtools/debugging/install64bit.mspx

48 Prácticas basadas en el libro «Sistemas Operativos» de Martín Silva

si queremos la última versión para un sistema de 64 bits. Las primeras normalmente quedan instaladas en

\Archivos de programa\Debugging Tools for Windows (x86)\.

Además, en algunos casos, podemos compilar sencillos programas que se ofrecen tanto para Linux como para Windows. Como ya sabemos, la distribución Ubuntu que hemos elegido trae el compilador libre gcc. Para Windows también tenemos compiladores libres (o al menos gratuitos) del lenguaje C. Por ejemplo, el compilador Borland en Windows. He aquí las instrucciones para dejarlo operativo:

http://www.wikihow.com/Set-up-Borland%27s-Free-C-Compiler-for-Windows

#### **1.6.3.1. ProcFeatures**

Por ejemplo, el utilitario ProcFeatures de Sysinternals (basado en CLI) utiliza la API

#### IsProcessorFeaturePresent

de Windows para determinar si el procesador y Windows soportan distintos rasgos, tales como páginas de no-ejecución (*No-Execute pages*), extensiones de direcciones físicas (*Physical Address Extensions o PAE*) y un contador de ciclo de tiempo real. Su propósito principal es identificar la versión de PAE del núcleo que ejecuta el sistema y si soporta la protección de desborde del *buffer* de no-ejecución. Además, nos muestra el tipo de procesador (marca y modelo), la frecuencia en MHz, si soporta el conjunto de instrucciones MMX<sup>8</sup> y SSE -o *Streaming SIMD Extensions*- de Intel.

#### **Ejemplo 1**

```
C:\Archivos de programa\Sysinternals>ProcFeatures
Process Feature v1.10
Copyright (C) 2005 Mark Russinovich
Sysinternals - www.sysinternals.com
           Intel(R) Pentium(R) 4 CPU 3.00GHz
x86 Family 15 Model 4 Stepping 1, GenuineIntel
No Execute Protection: N
Physical Address Extensions (PAE): N
Floating point emulation: N
Pentium Floating point errata: N
RDTSC (Cycle counter): YMMX Instruction Set: Y
3D Now Instruction Set: N
SSE Instruction Set: Y = YSSE2 Instruction Set: Y
C:\Archivos de programa\Sysinternals>
```
<sup>8</sup>Conjunto de instrucciones SIMD (*single instruction, multiple data*) de Intel.

#### **Ejemplo 2**

```
C:\Archivos de programa\Sysinternals>ProcFeatures
Process Feature v1.10
Copyright (C) 2005 Mark Russinovich
Sysinternals - www.sysinternals.com
AMD Athlon(tm) 64 X2 Dual Core Processor 5200+
x86 Family 15 Model 107 Stepping 2, AuthenticAMD
No Execute Protection: Y
Physical Address Extensions (PAE): Y
Floating point emulation: N
Pentium Floating point errata: N
RDTSC (Cycle counter): YMMX Instruction Set: Y
3D Now Instruction Set: Y
SSE Instruction Set: Y
SSE2 Instruction Set: Y
C:\Archivos de programa\SysInternals>
```
#### **1.6.3.2. CoreInfo**

CoreInfo es un utilitario de línea de comando que nos muestra la equivalencia entre procesadores lógicos y procesadores físicos, nodo NUMA y el *socket* en el cual residen, como así también la *caché* asignada a cada procesador. Utiliza la función de Windows

GetLogicalProcessorInformation<sup>9</sup>

para obtener esta información y mostrarla por pantalla. CoreInfo es útil para obtener una visión dentro del procesador y la topología de *caché* de su sistema.

#### **Ejemplo 1**

```
C:\Archivos de programa\Sysinternals>coreinfo
Coreinfo v1.00 - Dump information on CPU cores, NUMA nodes, sockets and caches
Copyright (C) 2008 Mark Russinovich
Sysinternals - www.sysinternals.com
Logical to Physical Processor Map:
** Physical Processor 0 (Hyperthreaded)
Logical Processor to Socket Map:
Logical Processor to NUMA Node Map:
** NUMA Node 0
Logical Processor to Cache Map:
C:\Archivos de programa\Sysinternals>
```
<sup>9</sup>http://msdn.microsoft.com/en-us/library/ms683194.aspx

#### **Ejemplo 2**

```
C:\Archivos de programa\Sysinternals>Coreinfo
Coreinfo v1.00 - Dump information on CPU cores, NUMA nodes, sockets and caches
Copyright (C) 2008 Mark Russinovich
Sysinternals - www.sysinternals.com
Logical to Physical Processor Map:
*- Physical Processor 0
-* Physical Processor 1
Logical Processor to Socket Map:
** Socket 0
Logical Processor to NUMA Node Map:
** NUMA Node 0
Logical Processor to Cache Map:
*- Data Cache 0, Level 1, 64 KB, Assoc 2, LineSize 64
*- Instruction Cache 0, Level 1, 64 KB, Assoc 2, LineSize 64
*- Unified Cache 0, Level 2, 512 KB, Assoc 16, LineSize 64
-* Data Cache 1, Level 1, 64 KB, Assoc 2, LineSize 64
-* Instruction Cache 1, Level 1, 64 KB, Assoc 2, LineSize 64
-* Unified Cache 1, Level 2, 512 KB, Assoc 16, LineSize 64
C:\Archivos de programa\Sysinternals>
```
#### **1.6.3.3. Llamadas a sistema**

StraceNT es un trazador de llamadas a sistema (*System Call Tracer*) para Windows. Provee una funcionalidad similar a la que provee strace para Linux. Puede trazar todas las llamadas hechas por un proceso a las funciones importadas desde otras DLLs. StraceNT puede ser muy útil para depurar y analizar el funcionamiento interno de un programa. Muestra nombres de funciones, sus argumentos y valores devueltos. Para hacer el trazado de llamadas a funciones StraceNT se vale de la sección IAT (*Import Address Table*) del ejecutable PE que veremos en detalle en **??**. Lo podemos obtener de:

http://www.softpedia.com/get/Programming/Debuggers-Decompilers-Dissasemblers/Strace%20NT.shtml

Texe es una herramienta que podemos utilizar para visualizar las Tablas de Importación y Exportación de los ejecutables con formato PE. Lo podemos obtener de:

http://texe.codeplex.com/

#### **1.6.3.4. Administrador de tareas**

El Administrador de tareas o *TaskManager* deWindows nos permite ver la actividad de las aplicaciones en modo usuario y el efecto en modo núcleo. En la pestaña «Rendimiento» y luego seleccionando del menú «Ver» la opción «Mostrar cronología del núcleo». La barra de uso de la CPU mostrará el uso total de la CPU en un color (por ejemplo verde) y el tiempo en modo núcleo en otro (por ejemplo rojo) para atender las llamadas a sistema.

#### **1.6.3.5. El compilador Dev-C++**

Para compilar nuestros códigos en lenguaje C vamos a utilizar este compilador, que es un IDE (*Integrated Development Environment*, en inglés, o Entorno de Desarrollo Integrado) libre, portable y rápido. Podemos descargarlo desde:

```
https://sourceforge.net/projects/orwelldevcpp/
```